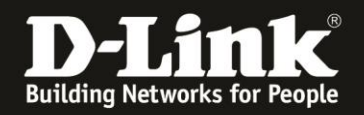

# **Anleitung zur Einrichtung des DIR-X1860 für einen Telekom Internetzugang mit Glasfasermodem 2**

1. Verbinden Sie das Glasfasermodem 2 mit einem **Cat.5e** oder höherem **Netzwerkkabel** mit dem gelben Internet-Port des DIR-X1860.

Verbinden Sie den PC via LAN oder WLAN mit dem DIR-X1860. Die Lan- bzw. WLAN-Verbindung wird eine IP-Adresse vom DHCP-Server des DIR-X1860 beziehen, der PC wird aber noch keinen Internetzugang haben.

2. Starten Sie einen Webbrowser und rufen die Adresse [http://192.168.0.1](http://192.168.0.1/) auf. Alternativ [http://dlinkrouter.local](http://dlinkrouter.local/)

Wählen Sie als **Sprache** Deutsch aus.

Ist der DIR-X1860 noch unkonfiguriert oder Sie haben ihn auf Werkseinstellungen zurückgesetzt, ist das **Admin-Kennwort** = **password** Andernfalls geben Sie Ihr konfiguriertes Admin-Kennwort ein. Klicken Sie dann auf **Anmelden**.

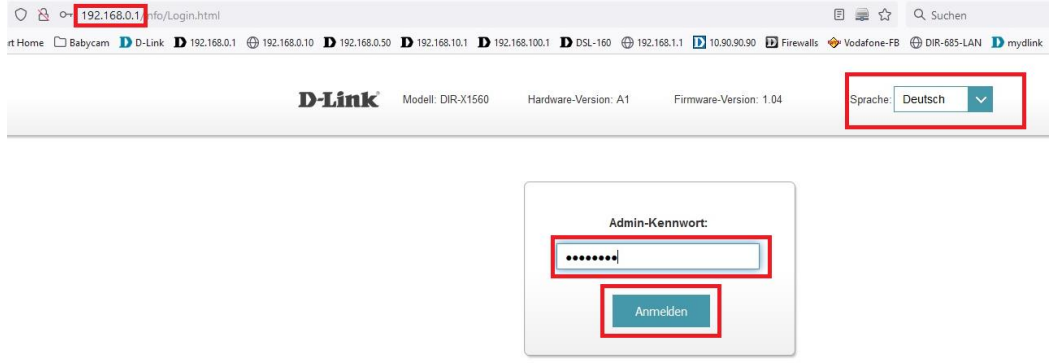

3. Wurde der DIR-X1860 noch nicht konfiguriert, erscheint nun der Setup-Assistent. Der muss durchgegangen werden. Klicken Sie auf **Stimme zu**.

Haben Sie den DIR-X1860 bereits konfiguriert, dann weiter auf [Seite 5 Schritt 12.](#page-4-0)

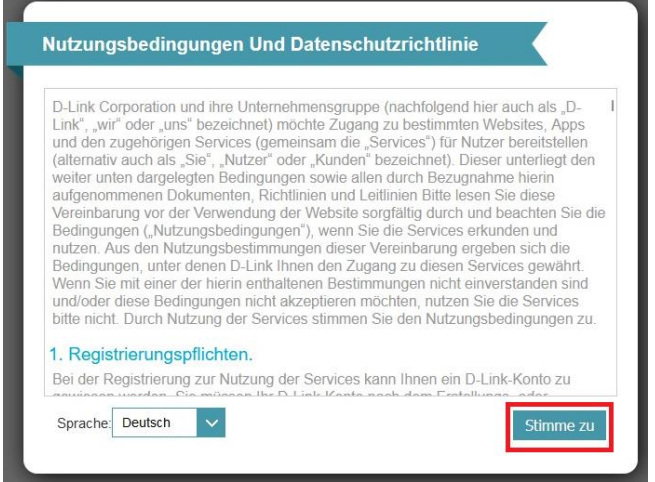

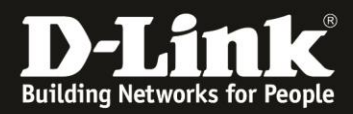

4. Klicken Sie auf **Weiter**.

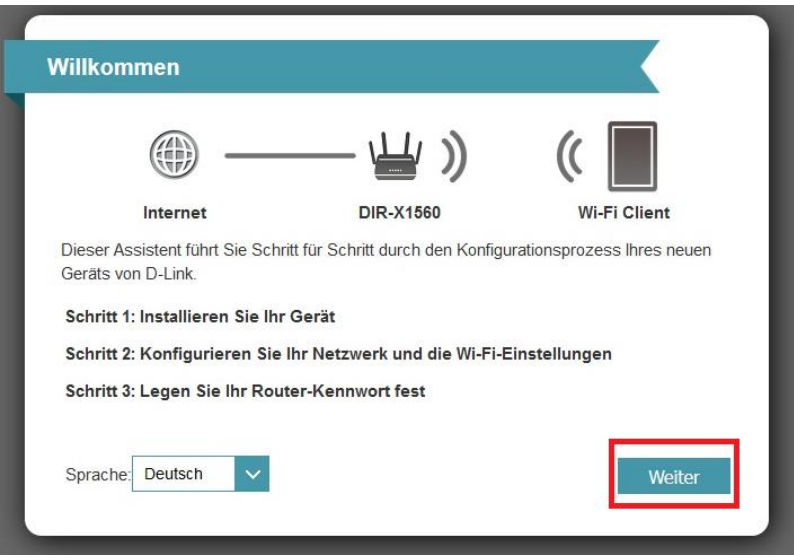

5. Der DIR-X1860 versucht den Internetverbindungstyp zu erkennen. Da es sich um eine PPPoE-Verbindung mit VLAN-ID handelt, schlägt dies leider fehl.

Lassen Sie den Internetverbindungstyp auf **DHCP-Verbindung** und klicken auf **Weiter**.

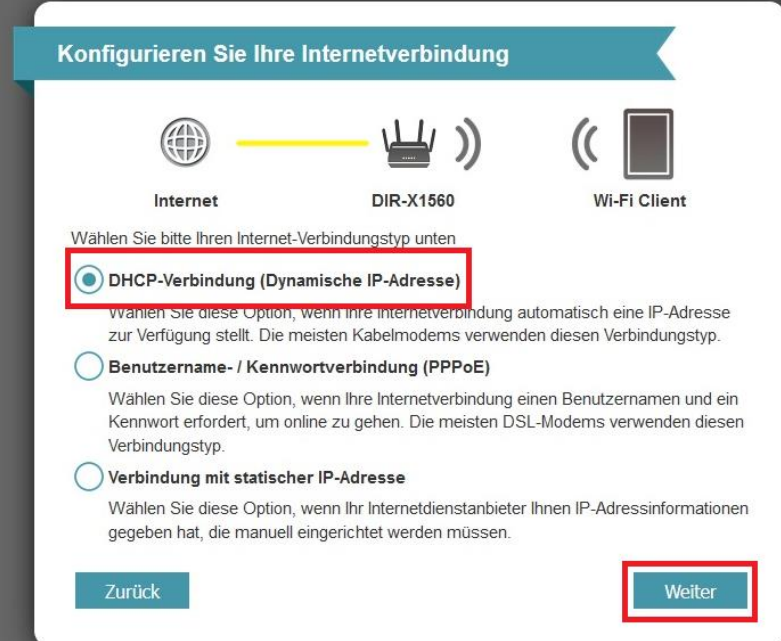

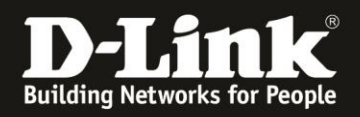

6. Konfigurieren Sie das WLAN Ihres DIR-X1860. Der **Wi-Fi Netzwerkname** ist die SSID. Das **Wi-Fi Kennwort** ist das WPA2-PSK Kennwort.

### Klicken Sie dann auf **Weiter**.

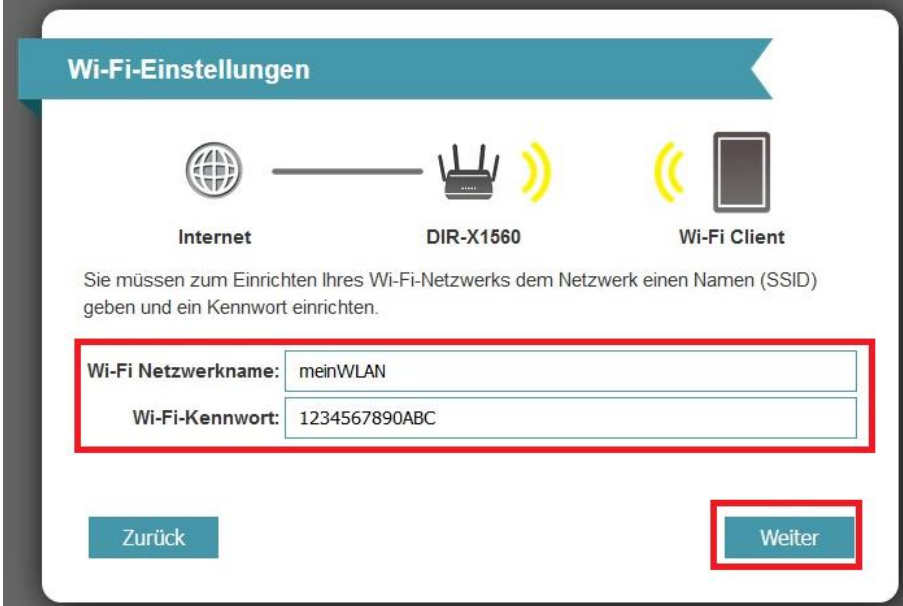

7. Vergeben Sie der Konfigurationsoberfläche Ihres DIR-X1860 ein neues, eigenes **Admin-Kennwort** und klicken auf **Weiter**.

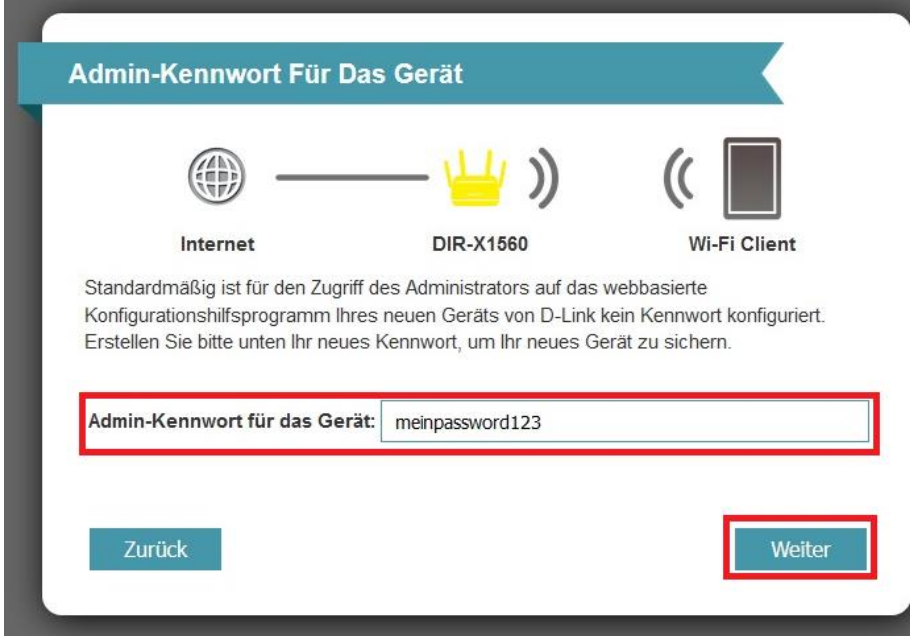

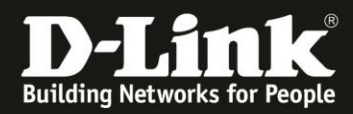

8. Klicken Sie auf **Weiter**.

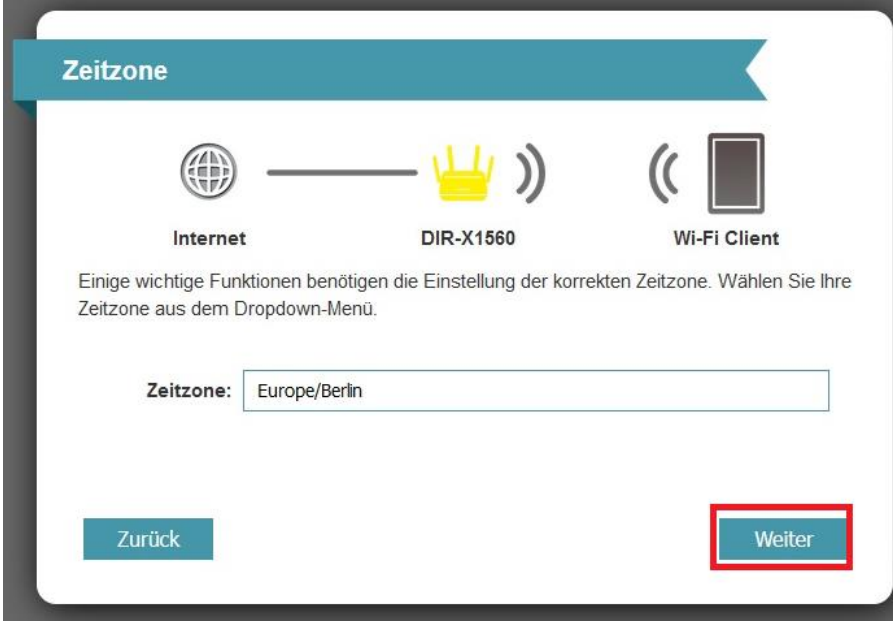

9. Klicken Sie auf **Weiter**.

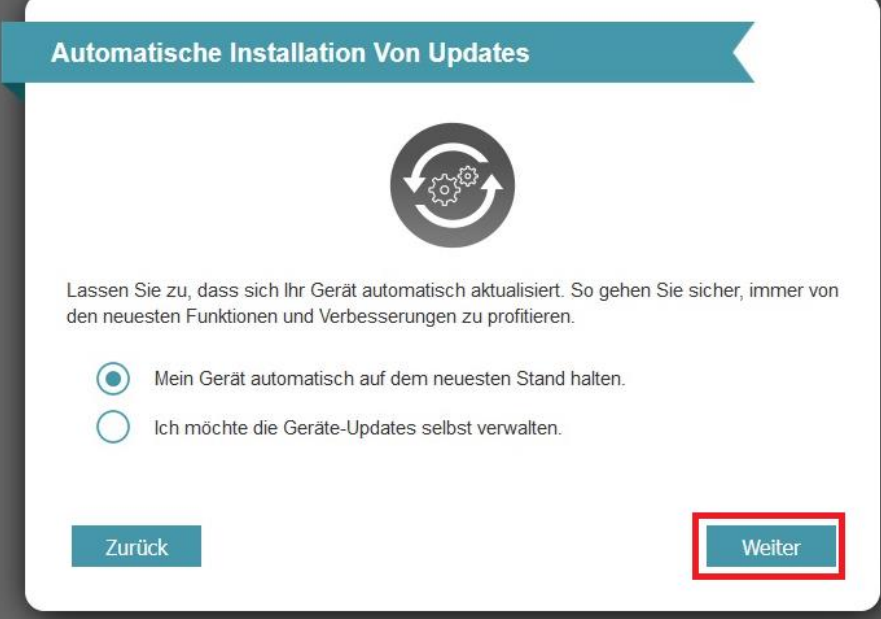

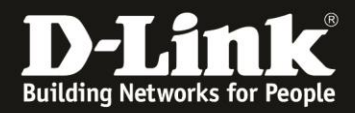

10. Sie erhalten eine Übersicht zu den vorgenommenen Einstellungen. Klicken Sie auf **Weiter**.

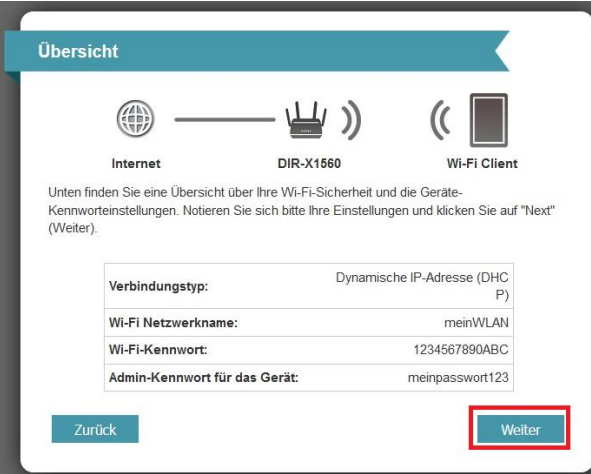

11. Der DIR-X1860 übernimmt die Einstellungen… Klicken Sie dann auf **OK**.

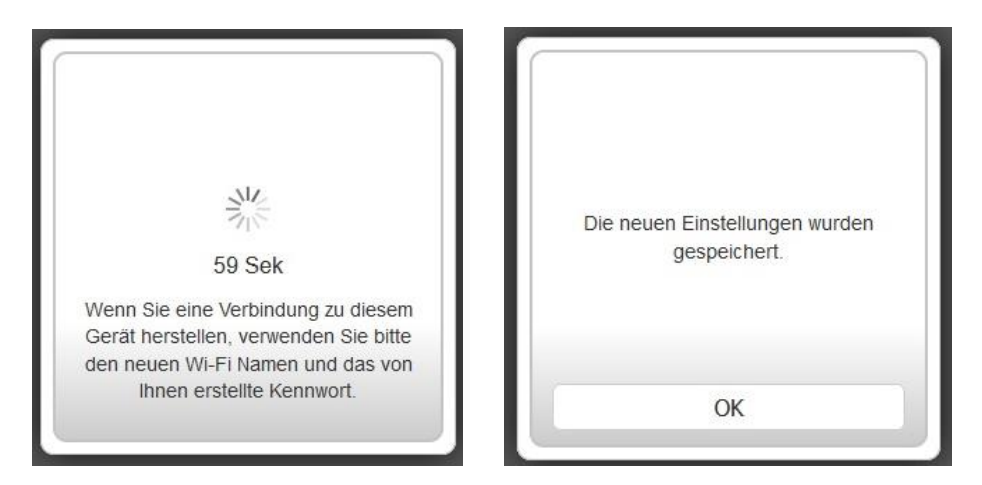

<span id="page-4-0"></span>12. Geben Sie Ihr konfiguriertes **Admin-Kennwort** ein und klicken auf **Anmelden**.

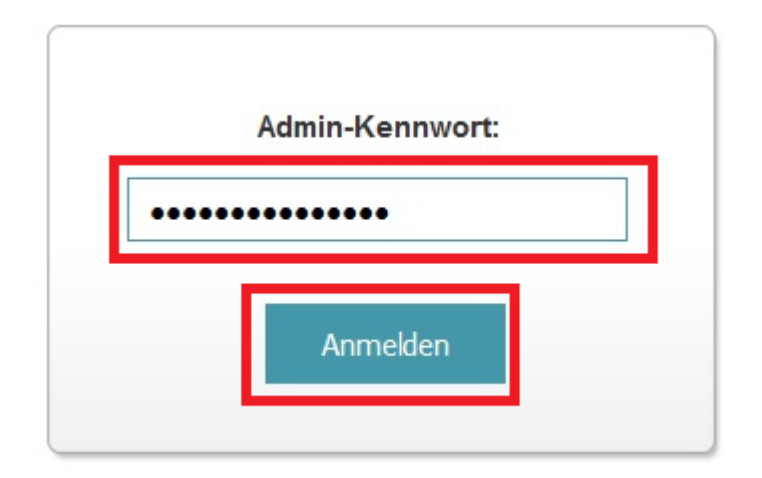

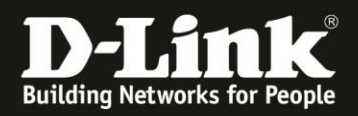

## 13. Wählen Sie oben das Menü **Einstellungen** und dann **Internet** aus.

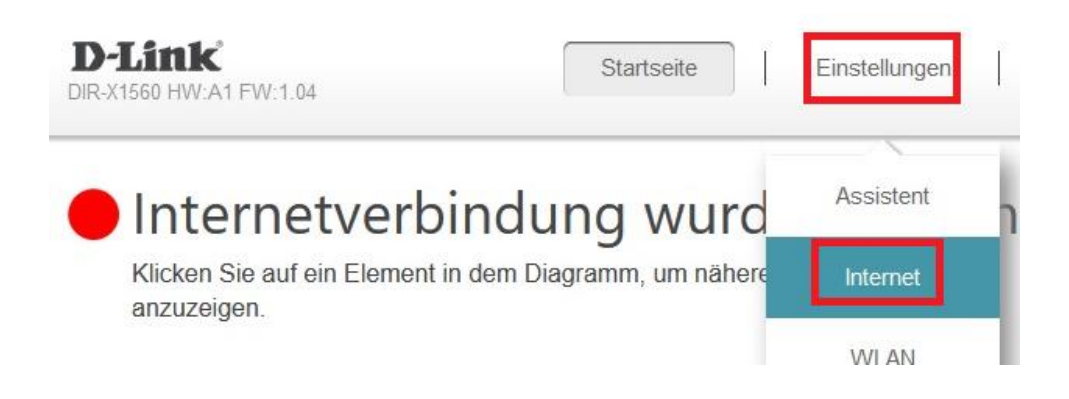

14. Als **Meine Internetverbindung ist** wählen Sie **PPPoE** aus.

**Wichtig:** Sie haben ein Schreiben mit Zugangsdaten von der Telekom erhalten. Nehmen Sie dieses zu Hand.

Bei Benutzername muss die Kombination aus der **Anschlusskennung** der **Zugangsnummer** dem **Mitbenutzernummer** 0001 mit anschließendem **@t-online.de** eingetragen werden.

#### **AnschlusskennungZugangsnummer0001@t-online.de**

#### Beispiel: **1234567890121234567890120001@t-online.de**

Bei **Kennwort** tragen Sie das **Persönliche Kennwort** ein, das ebenfalls auf dem Schreiben abzulesen ist.

Klicken Sie dann auf **Speichern**.

Die Einstellungen werden übernommen, klicken Sie dann auf **OK**.

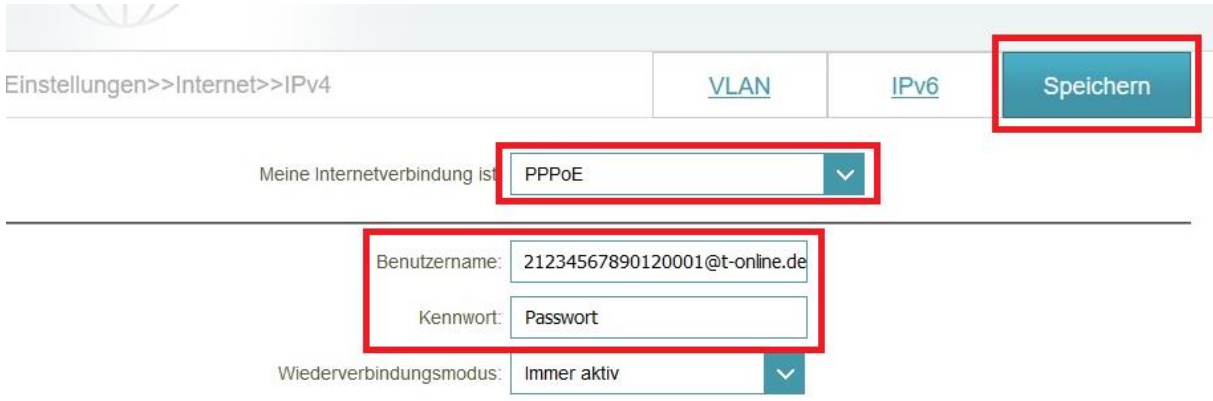

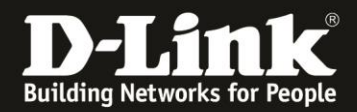

## 15. Wieder zurück in diesem Einstellungsmenü klicken Sie auf **VLAN**.

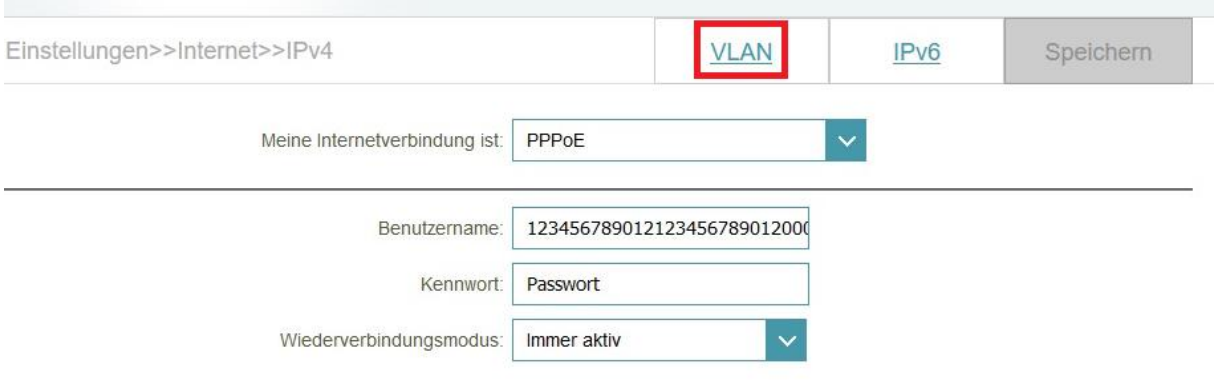

## 16. **Aktivieren** Sie das **Tripple-Play**.

Bei **Internet VLAN aktivieren** Sie das **VLAN TAG**.

Bei **Internet VLAN Kennung** tragen Sie die Zahl **7** ein.

## Klicken Sie auf **Speichern**.

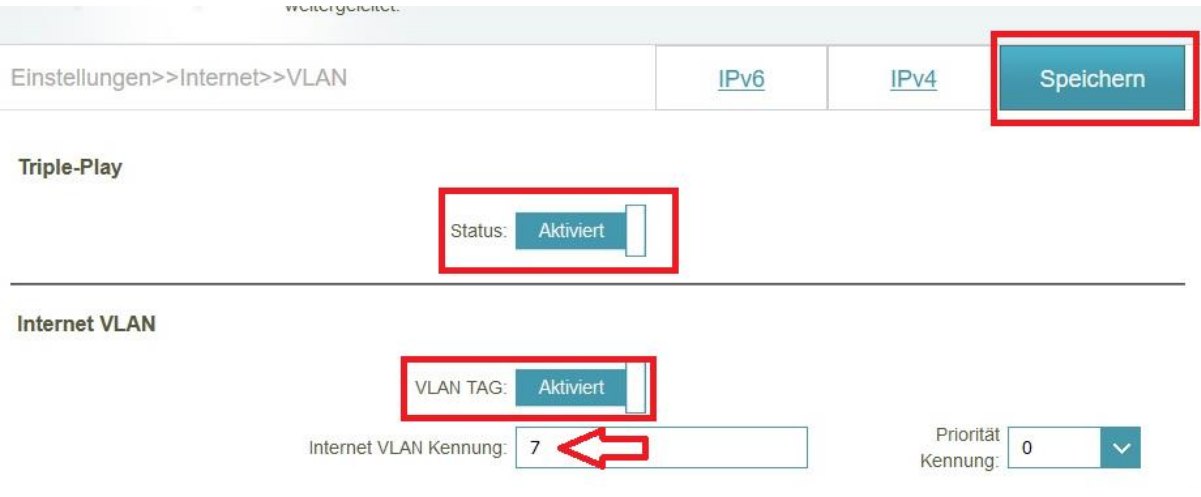

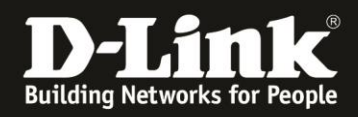

17. Nachdem der DIR-X1860 nun auch diese Einstellungen übernommen hat, ist er mit dem Internet verbunden.

Die Internet-LED (Weltkugel) des DIR-X1860 wird von orange auf weiß wechseln.

Im Menü **Startseite** des DIR-X1860 ist ebenfalls die Internetverbindung zu erkennen und auch die von der Telekom zugewiesenen IP-Adressen.

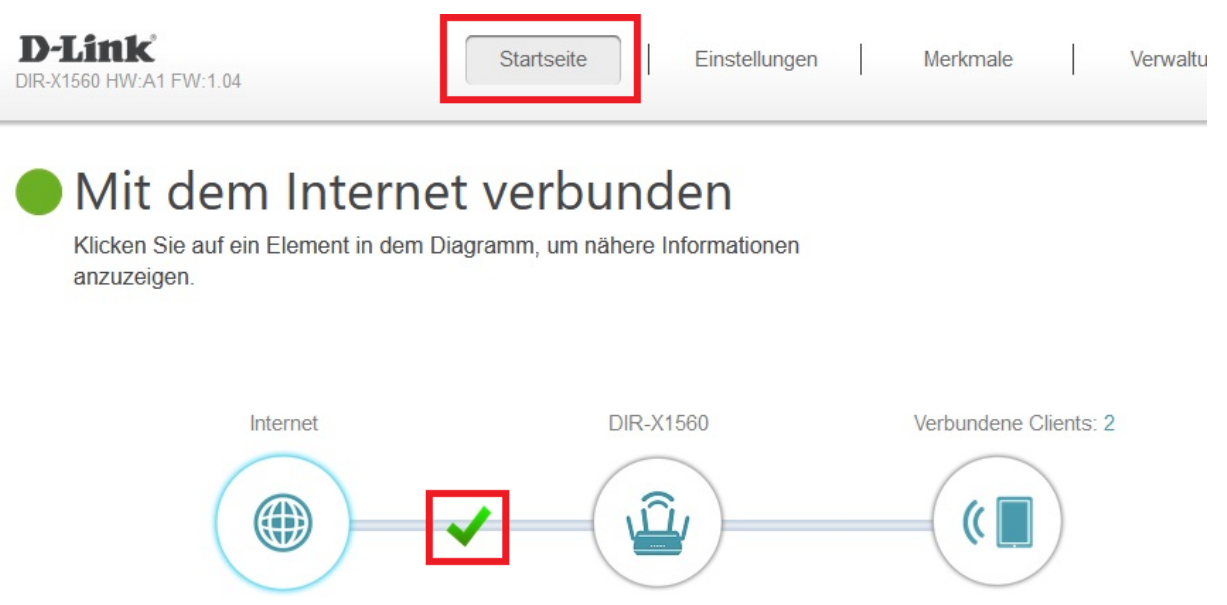

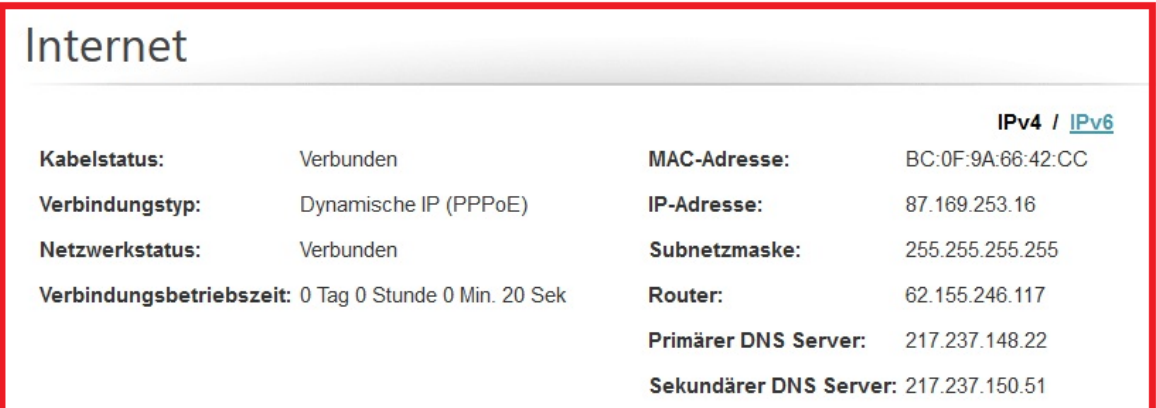